## Instructivo De como Obtener la Clave y/o Usuario para ingresar al Webmail y al Campus

Ante la Pandemia del COVID-19, se desarrolló un sistema para que todos los alumnos puedan recuperar las claves de los usuarios. En caso de no tener ni la clave ni el usuario, también se puede obtener ambos.

## **Requisitos para poder obtener el Usuario (Login) o clave:**

**A)** DNI de Alumno

**B)** Código de Preinscripción del Alumno

Si ya contamos con los requisitos vamos a ver los 3 casos que abarca el sistema, que son: 1) Tengo usuario y clave pero quiero modificarla, 2) Tengo Usuario pero no tengo la clave y 3) No tengo usuario ni clave.

**De ser alumno de 1 año** y no contar con el Login ni la clave, se debe usar primero el punto 3 (Para obtener el login) y luego el punto 2) para cambiar la clave.

En cualquiera de los tres casos mencionados vamos a ingresar a la página del colegio, y en el margen superior derecho vamos a ver la opción de Cambio de Contraseña, como se muestra en la siguiente imagen:

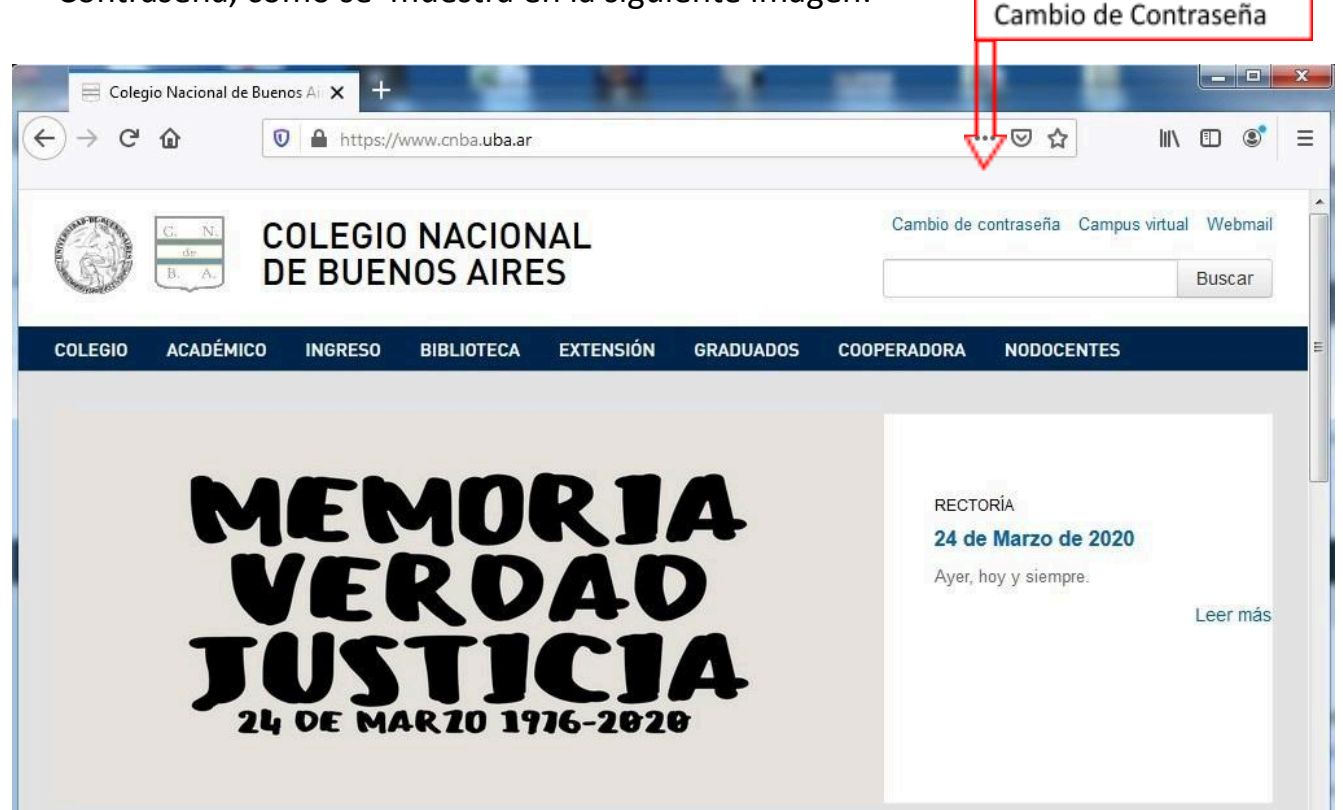

## Una vez ingresado en esta opción vamos a tener los tres casos mencionados:

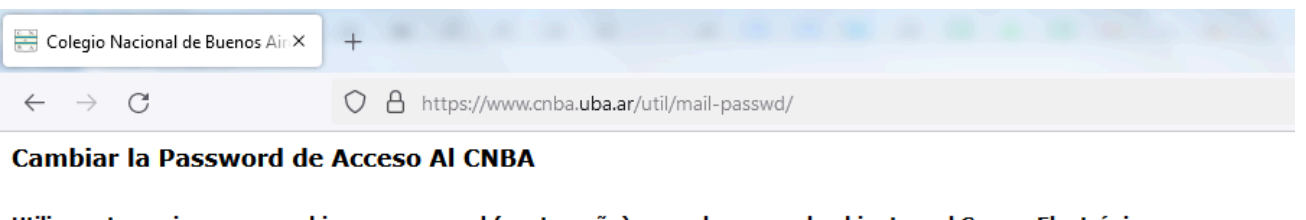

Utilice esta pagina para cambiar su password (contraseña) para el acceso al gabinete y el Correo Electrónico

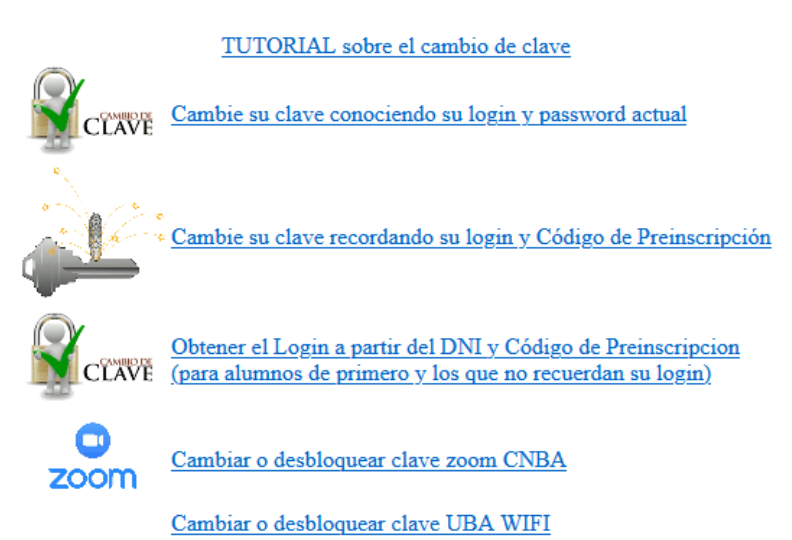

**1) Tengo usuario y clave pero quiero modificarla.** Para este caso vamos a utilizar la primer opción, en donde al ingresar nos pedirá el login (Usuario), la clave actual y luego nos pedirá que repitamos dos veces una nueva clave.

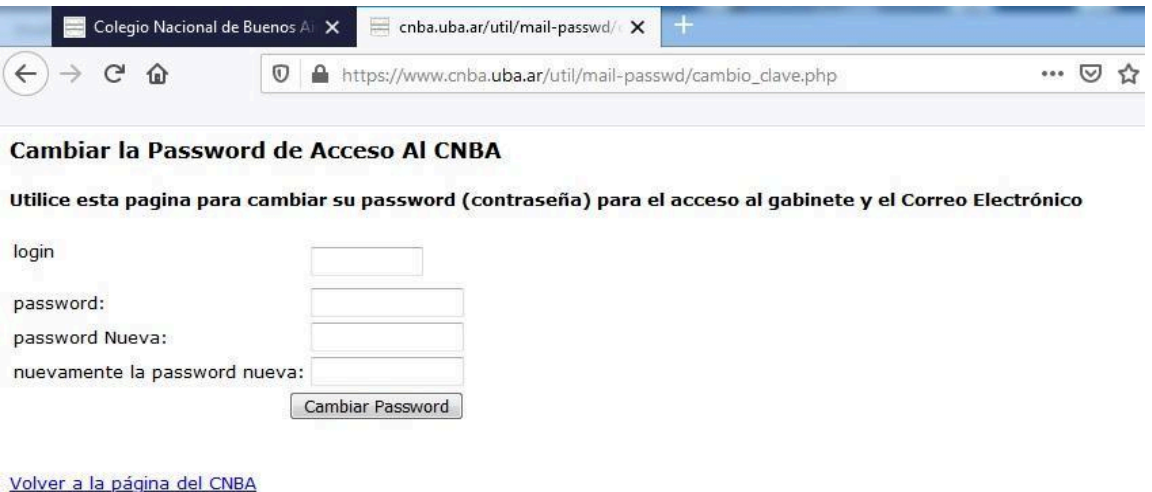

Una vez completados todos los datos presionamos el botón Cambiar Password. Una vez presionado nos dirá un mensaje que se modificó correctamente la clave.

**2) Tengo Usuario pero no tengo la clave.** En caso de no contar con la clave pero si tenemos el login (Usuario), ingresamos en la opción 2, que dice " Cambie su clave recordando su login y Código de Preinscripción clic AQUI".

Una vez que visualizamos la pantalla procedemos a completar los datos correspondientes, en este caso nos solicita login (Usuario), código de preinscripción, a continuación nos pedirá que repitamos dos veces una nueva clave:

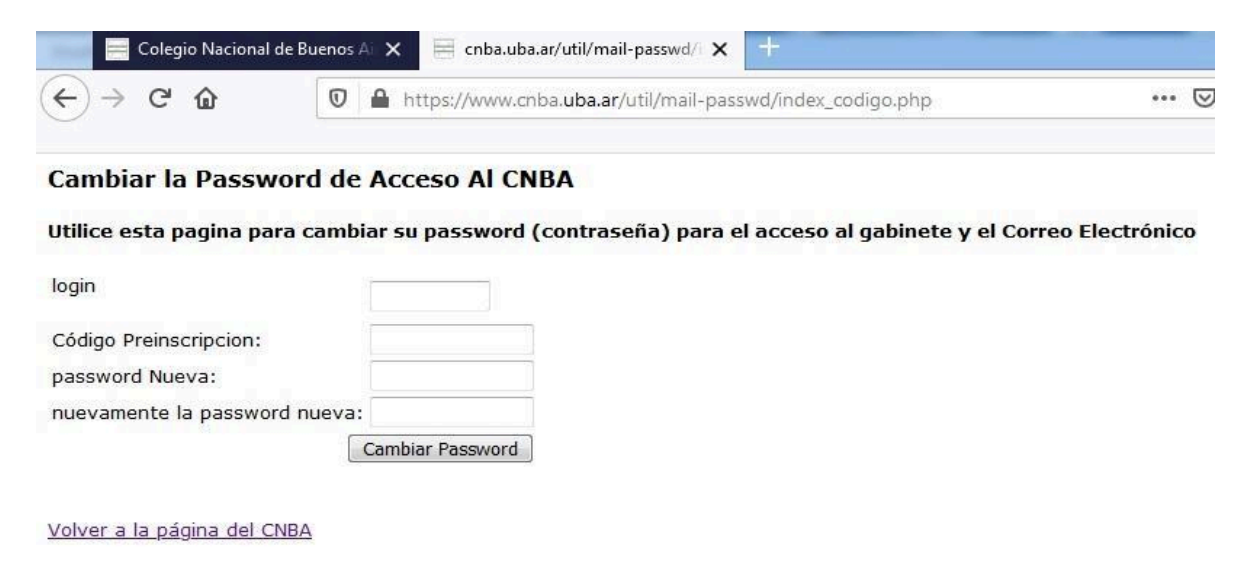

**3) No tengo usuario ni clave.** Para poder obtener tanto el login como la clave vamos a tener que hacer dos pasos.

Primero ingresamos a Cambio de contraseña, vamos a seleccionar la opción "Obtener el Login a partir del DNI y Código de Preinscripción clic AQUÍ (para alumnos de primero y los que no recuerdan su login)".

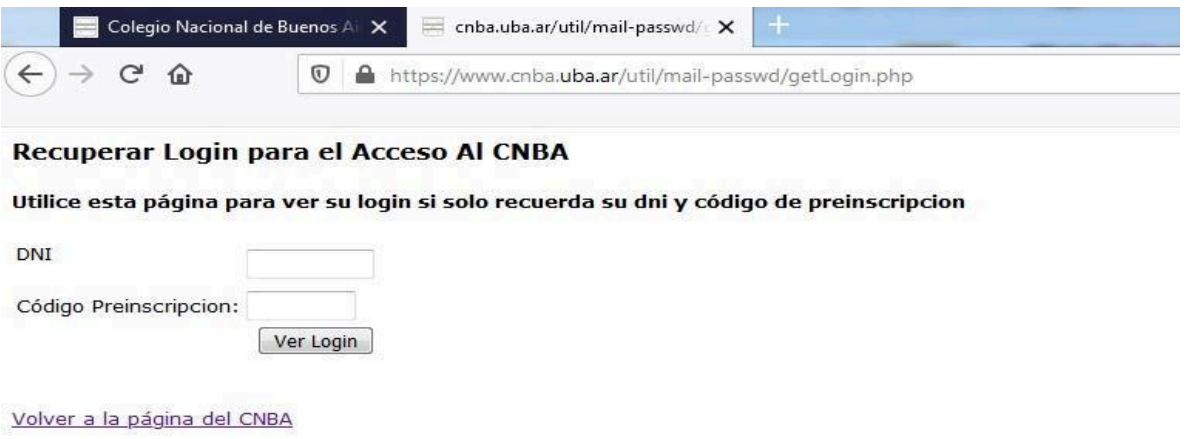

Una vez que ingresamos colocamos los datos solicitados, en este caso DNI y Código de Preinscripción. Cuando presionamos el botón "Ver Login", nos devolverá el login (Usuario).

El segundo paso y una vez que contamos con el usuario nos dirigimos a la opción 2 de este tutorial: 2) Tengo Usuario pero no tengo la clave.